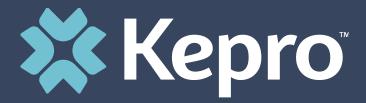

# WEST VIRGINIA MEDICAL

Provider Portal Administrator Registration Training

# Agenda

- 1. Provider Portal Overview
- 2. Registration for New Facilities
- 3. Logging In

4. Additional Resources and Support

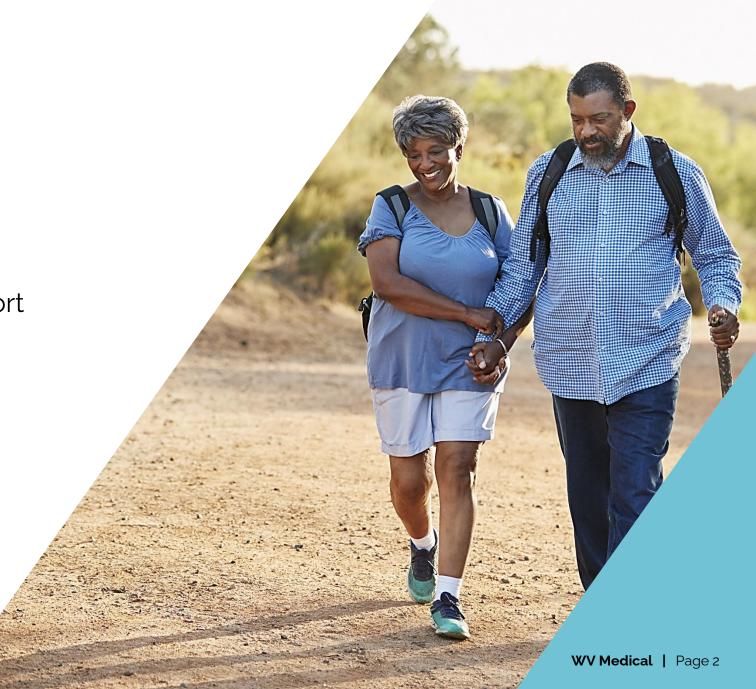

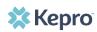

## What is the Provider Portal?

Atrezzo is a personcentered, web-based care management solution that transforms traditional, episodic-based care management into proactive and collaborative population healthcare management.

## **Atrezzo Provider Portal Registration**

- In order to utilize the Atrezzo Provider Portal, each Provider (facility, clinic, doctor's office, etc.) must appoint one person to be the administrator, or owner, of their provider portal account.
  - The account administrator is typically a supervisor, as this user role holds the highest system permissions.
- The person that registers the Provider NPI# in the Atrezzo Provider Portal will be automatically deemed the group administrator for that NPI#.
  - Facilities, clinics, and doctor's offices only need to register one time.
  - After initial registration, the administrator will have the ability to create additional Atrezzo Provider Portal staff user accounts.

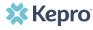

# **Request Registration Code**

### **Helpful Hints**

- You will need the NPI for your
- You will need the Medicaid ID for
- The Administrator should be able to add and manage users in

### New to Atrezzo?

- You will need to designate a Provider Group Administrator for your facility or clinic.
- The Provider Group Administrator will register the provider group account.
- To complete the registration process, the Provider Group Administrator will need the facility or clinic NPI and Medicaid ID numbers.
  - Facilities or clinics without an NPI will utilize the Medicaid ID as the NPI and Registration Code.
- The Provider Group Administrator will need to add and manage all other users of the Provider Portal.

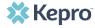

### **Helpful Hints**

- Bookmark the Provider Portal URL for future use.
   Chrome is preferred browser.
- If you do not have a facility or clinic NPI, use the Medicaid ID as the NPI and Provider Registration Code.

# **Creating an Account**

### New to Atrezzo?

- The Provider Portal is accessible at <a href="https://portal.kepro.com">https://portal.kepro.com</a>.
- Click on the register here link under the LOGIN section.
- Enter your facility or clinic NPI and the facility or clinic Medicaid ID as the registration code.

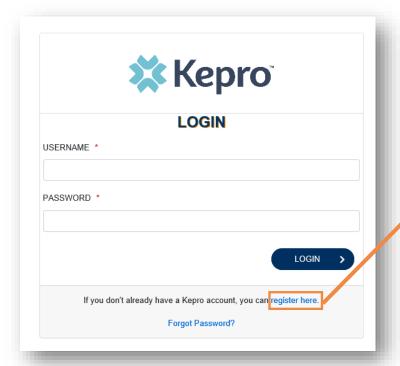

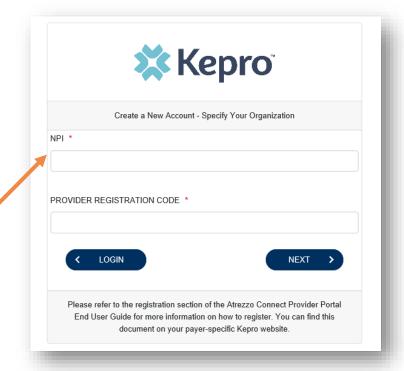

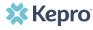

# **Creating an Account**

### **Helpful Hints**

- Passwords must be 8-16 characters
  - One upper case letter
  - One lower case letter
  - One number
  - One special character
- Fields that have an asterisk (\*) by them are required fields.

#### What to Know

- Complete your **Account Information** by creating a username, password and security question and answer. This will be used if you need to reset your password in the future.
- Complete the **Contact Information** section, click **Next**.
- Review the Terms of Use, click the Acknowledgement check box, then click Continue.

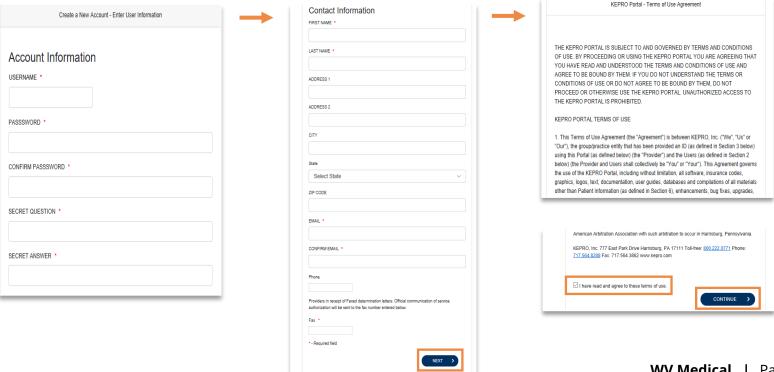

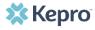

# **Adding New Users**

## **Helpful Hints**

- Provide each user at your facility with their new username and password.
- Always use Manage Providers Groups Tab

#### What to Know

- Click on SETUP on the navigation pane. You will see Manage Provider Groups. Always stay
  in this tab/section.
- Click on the arrow on the far right to expand the section.
- Click on Add New User.
- Create a username and password, complete the contact information section, click Create.

| <b>П</b> номе                | CASES            | 2+ CREATE CASE    | CONSUMERS              | 🚓 SETUP | MESSAGE CENTER       | REPORTS        | ? Help         |
|------------------------------|------------------|-------------------|------------------------|---------|----------------------|----------------|----------------|
| SETUP                        |                  |                   |                        |         |                      | REGISTER       | NEW PROVIDER + |
| Manage Provi                 | ider Groups (1)  | Manage Users (2)  |                        |         |                      |                |                |
| m MATTHEW                    |                  |                   |                        | NPI:    | / Physicians / PO BO | X 2010         | ^              |
| NPI                          | PROVII<br>Physic | DER TYPE<br>ilans | ADDRESS<br>PO BOX 2010 |         |                      |                |                |
| AVAILABLE USERS FROM YOUR GR | ROUP             | •                 | ADD                    |         | <b>→</b>             | ADD NEW USER 🗸 |                |

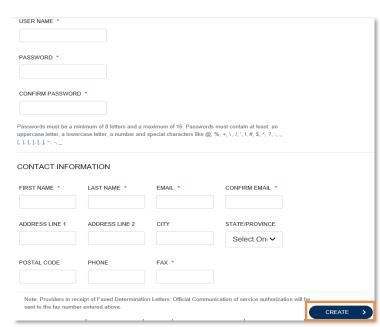

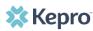

### **Helpful Hints**

- Always use Manage
   Providers Groups Tab
- Any role with "**Admin**" in the name works the same

#### SETUP

# **Managing Users**

### Need to Deactivate or Change a User Role?

- On the **Manage Provider Groups** tab, you may select a user and edit a user's information or delete the user.
- You can also assign the user to different provider groups that you manage and change his/her role.
- Each provider group that the user has access to will be listed under their name along with the access role. The standard role for users should be "**Provider Staff Account**".
- You can create as many other admins as needed to help you to manage larger numbers of users at your facility.

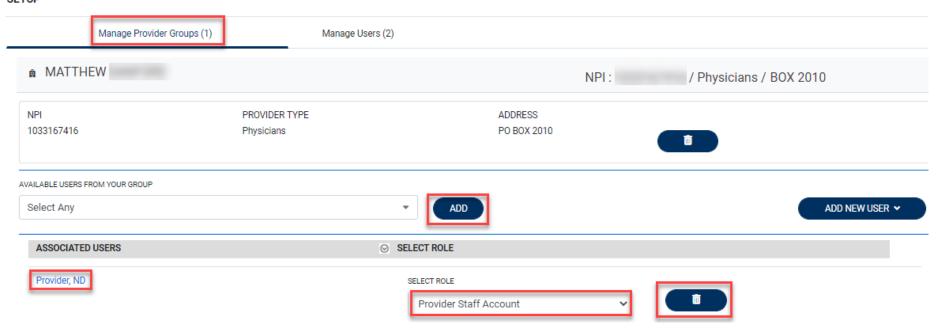

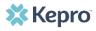

### **Helpful Hints**

- Passwords must contain:
  - One upper case letter
  - One lower case letter
  - One number
  - One special character.
- Your account will lock after three unsuccessful attempts.

## Staff User Login & Reset Password

#### What to Know?

- The Provider Portal is accessible at <a href="https://portal.kepro.com">https://portal.kepro.com</a>.
- An Administrator at your facility can provide you with a username and password.
- You may reset your password at any time by clicking the "Forgot Password" link.

https://portal.kepro.com

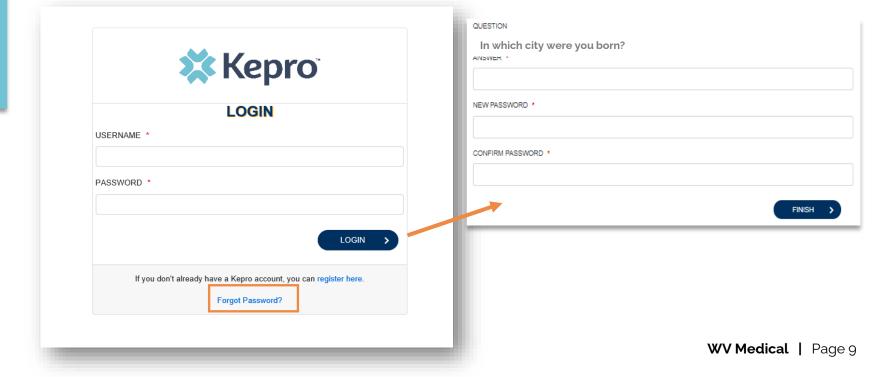

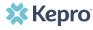

**Additional Resources & Support** 

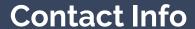

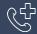

**800.346.8272** 

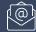

wvmedicalservices@kepro.com

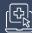

http://www.wvaso.kepro.com

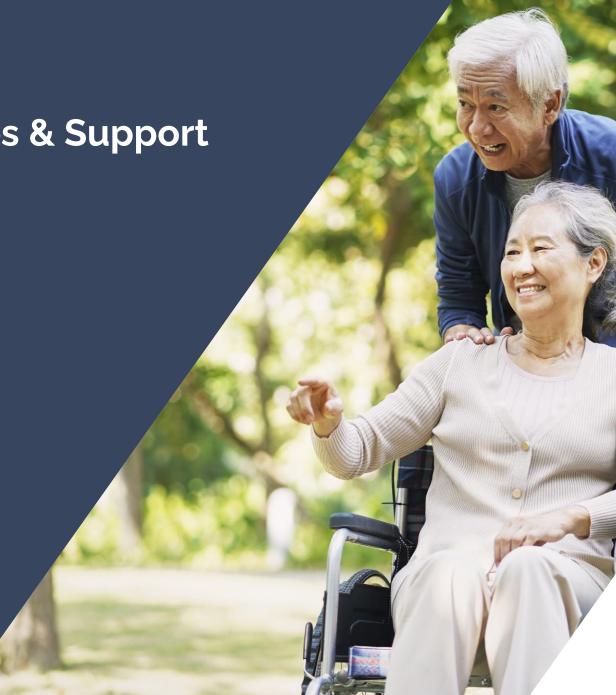

WV Medical | Page 10

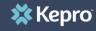